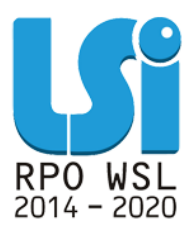

**Instrukcja Modułu Kontrole w ramach Lokalnego Systemu Informatycznego 2014 dla Beneficjentów RPO WSL 2014-2020 w części dotyczącej współfinansowania z EFS**

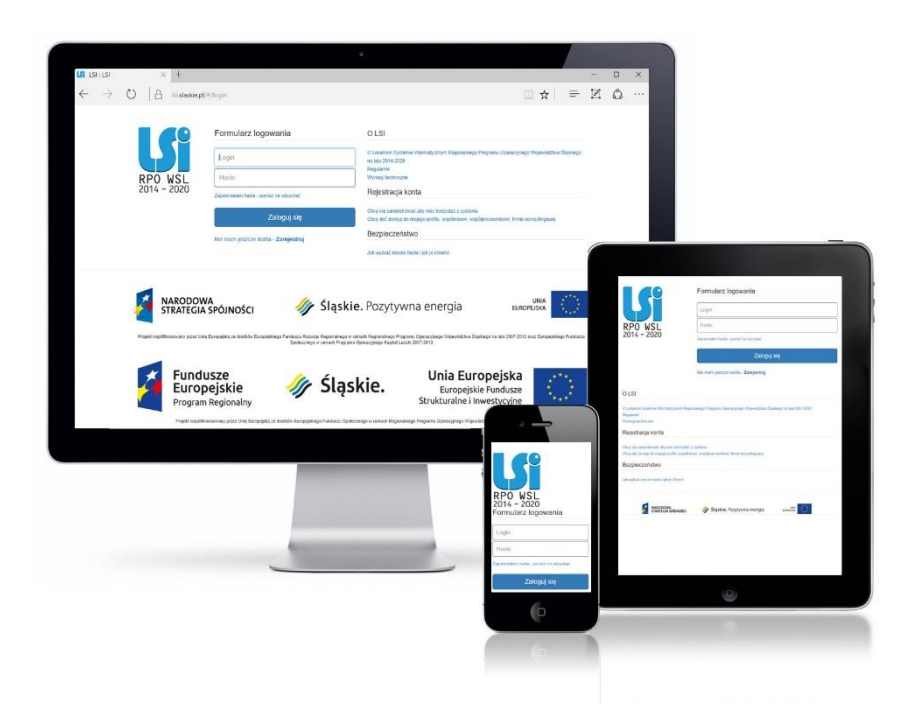

**KATOWICE, LISTOPAD 2019 WERSJA 1.0**

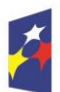

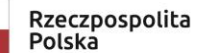

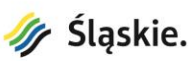

Unia Europejska Europejski Fundusz Społeczny

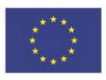

# Spis treści

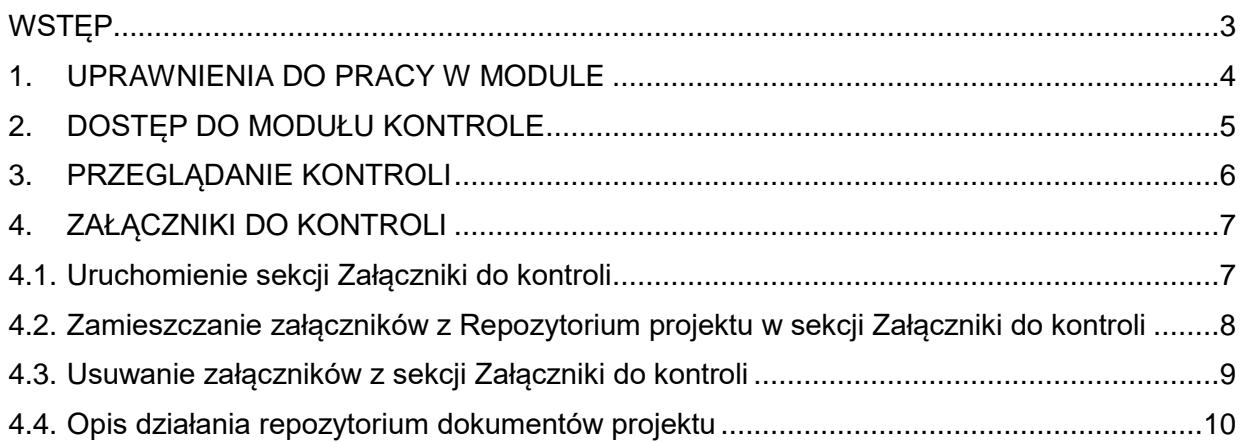

# **WSTĘP**

Lokalny System Informatyczny Regionalnego Programu Operacyjnego Województwa Śląskiego na lata 2014-2020 (dalej: LSI 2014), został przygotowany przez Urząd Marszałkowski Województwa Śląskiego. Główne cele LSI 2014 to:

- 1. wspomaganie zarządzania i wdrażania RPO WSL 2014-2020;
- 2. zapewnienie narzędzia informatycznego dla Wnioskodawców lub Beneficjentów służącego do przygotowania dokumentów;
- 3. zmniejszenie obciążeń administracyjnych Beneficjentów i instytucji zaangażowanych we wdrażanie programu;
- 4. usprawnienie i przyśpieszenie pracy instytucji;
- 5. wspomaganie wybranych procesów.

Przy składaniu wniosku o dofinansowanie w ramach RPO WSL 2014-2020 oraz w trakcie realizacji projektów beneficjenci są zobowiązani przygotować wnioski aplikacyjne oraz wnioski o płatność w LSI 2014. LSI 2014 został uruchomiony dla obsługi RPO WSL 2014-2020 wdrażanego przez Urząd Marszałkowski Województwa Śląskiego, Śląskie Centrum Przedsiębiorczości oraz Wojewódzki Urząd Pracy w Katowicach.

## **Niniejsza instrukcja dotyczy dostępu do Modułu Kontrole dla Beneficjentów w części wdrażanej przez Wydział Europejskiego Funduszu Społecznego Urzędu Marszałkowskiego w Katowicach.**

<span id="page-2-0"></span>Celem modułu LSI dotyczącego Kontroli jest zapewnienie Beneficjentom przestrzeni, w której znajdować się będą informacje o kontrolach przeprowadzanych w ramach danego projektu. Dodatkowo moduł Kontrole jest narzędziem umożliwiającym gromadzenie dokumentacji związanej z kontrolą w postaci załączników. Beneficjent postanowieniami umowy o dofinansowanie został zobligowany do składania dokumentów, informacji i wyjaśnień związanych z realizacją projektu, których IZ RPO WSL wymaga. Przedmiotowy obowiązek może być realizowany za pomocą udostępnionego Modułu Kontroli. W ramach modułu, zamieszczane są wyłącznie te dokumenty, które dotychczas nie były zamieszczone wcześniej w innych modułach takich jak np. "Rejestr postępowań / zamówień i dokumentów".

# **1. UPRAWNIENIA DO PRACY W MODULE**

Należy pamiętać o nadaniu stosownych uprawnień w systemie osobie, która odpowiedzialna będzie za dodawanie załączników do Kontroli. Użytkownik powinien posiadać uprawnienia w zakresie danego projektu do zarządzania danymi w wyżej wymienionym module. Uprawnienia nadaje właściciel profilu lub osoba, która otrzymała od niego takie uprawnienie. Uprawnienia nadawane są w sekcji Zarządzanie uprawnieniami użytkownika zgodnie z poniższym zakresem.

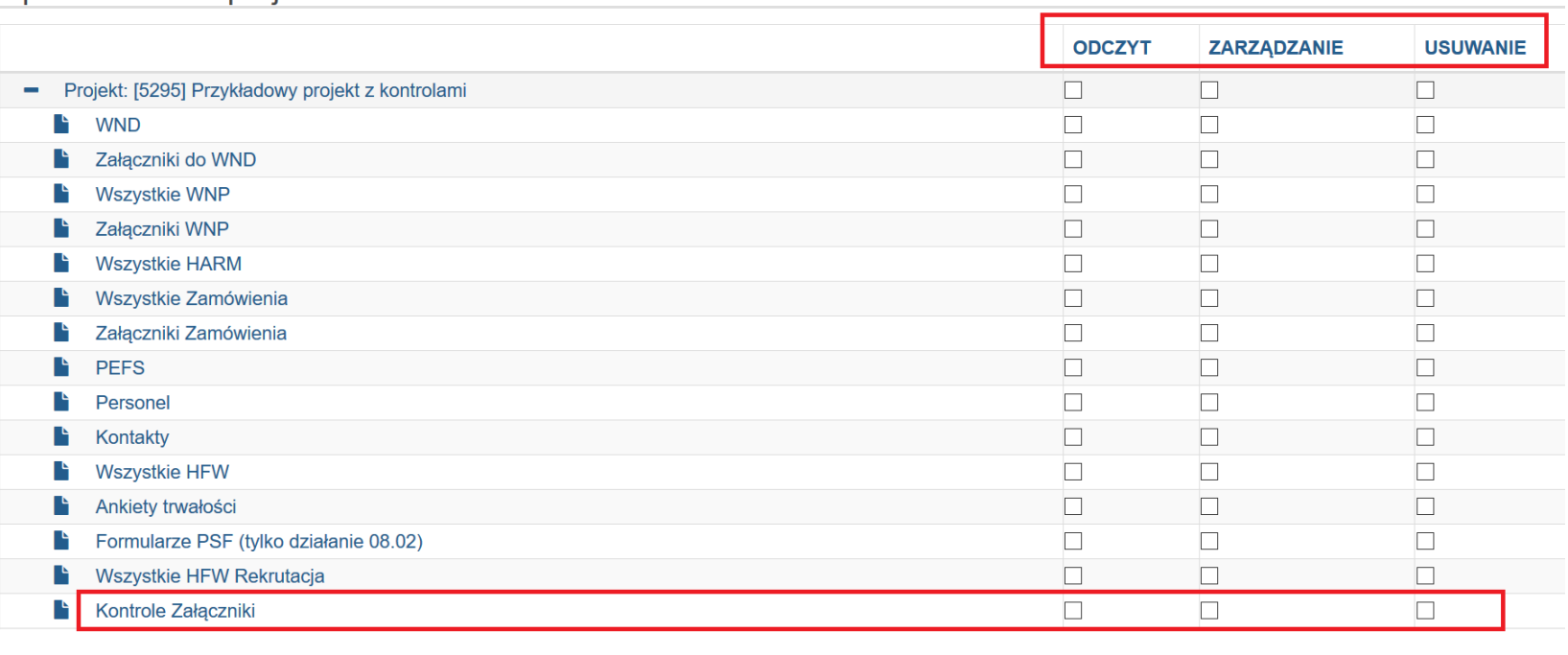

Uprawnienia do projektów

<span id="page-3-0"></span>Anuluj i wróć do listy Zapisz i wyjdź

Po wybraniu odpowiednich uprawnień pamiętaj o ich zapisaniu za pomocą przycisku **Zapisz i wyjdź.** Uprawnienia będą działać po ponownym zalogowaniu się użytkownika, któremu zmieniono zakres dostępu.

# **2. DOSTĘP DO MODUŁU KONTROLE**

Dostęp do modułu *Kontrole* możliwy jest z poziomu listy projektów, w kolumnie Operacje, za pomocą klawisza *Kontrole projektu.*

<span id="page-4-0"></span>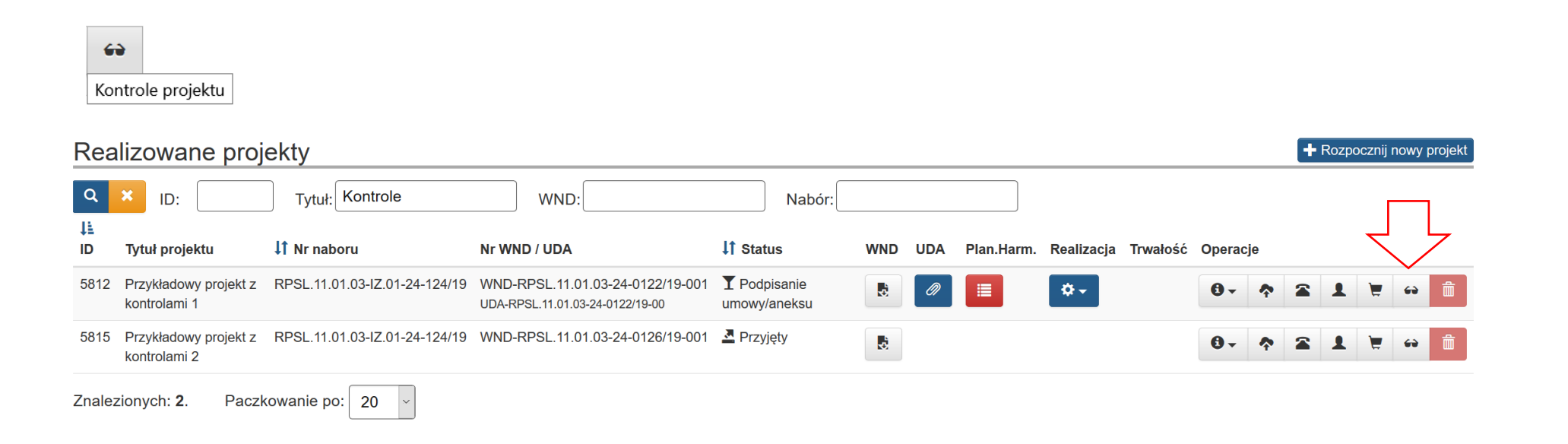

# **3. PRZEGLĄDANIE KONTROLI**

Klawisz *Kontrole projektu* uruchamia listę kontroli w ramach danego projektu. Na liście dostępne są kontrole, wraz z podstawowymi informacjami na ich temat. Dane, które prezentują się dla kontroli na liście to:

- ID kontroli,
- Numer kontroli,
- Data rozpoczęcia,
- Data zakończenia,
- Stan,
- Typ kontroli,
- Numer upoważnienia.

#### $\mathbf{R}$ Kontrole Przykładowy projekt z kontrolami

<span id="page-5-0"></span>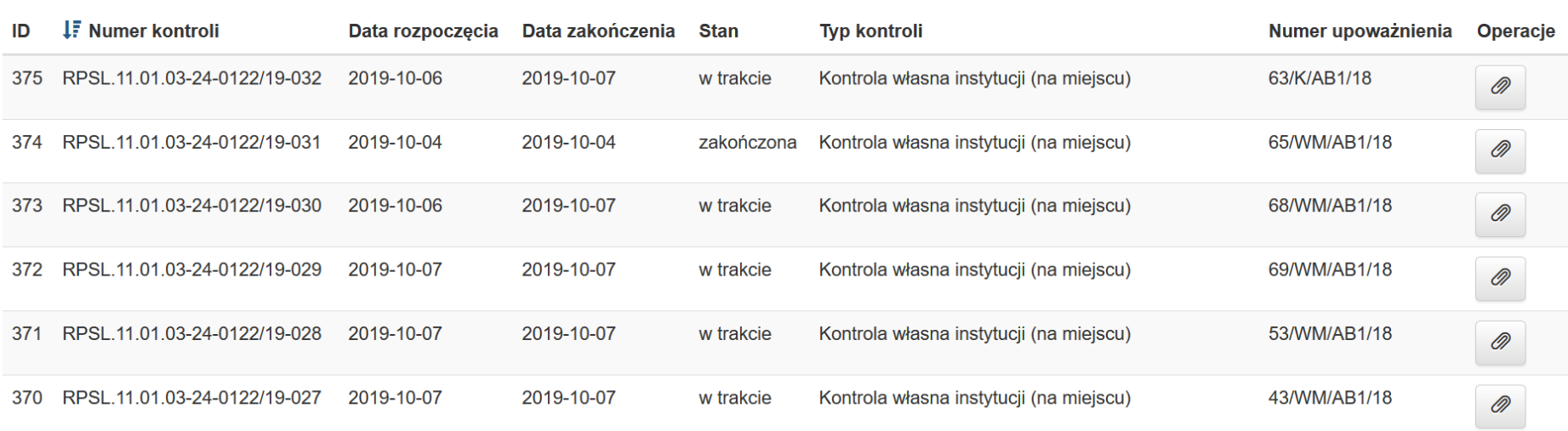

# **4. ZAŁĄCZNIKI DO KONTROLI**

 $\mathbf{1}$   $\mathbf{2}$   $\mathbf{3}$   $\mathbf{4}$   $\mathbf{5}$ 

W celu dodania załączników w module *Kontrole* najpierw należy zamieścić je w *Repozytorium Projektu.*

#### **UWAGA**

**Dotyczy jedynie tych załączników w przypadku których IZ zaleciła ich umieszczenie bezpośrednio w module Kontroli. Dokumenty które znajdują się już w innych modułach do tego przeznaczonych należy zamieszczać zgodnie z dotychczasową praktyką i obowiązującymi instrukcjami.**

# **4.1.Uruchomienie sekcji Załączniki do kontroli**

Na liście kontroli, w kolumnie operacje za pomocą klawisza załączniki do kontroli **załączniki do kontroli** uruchamiana jest sekcja Załączniki do kontroli umożliwiająca Beneficjentom dodawanie załączników z Repozytorium projektu do wybranej kontroli.

 $\oslash$ 

<span id="page-6-1"></span><span id="page-6-0"></span>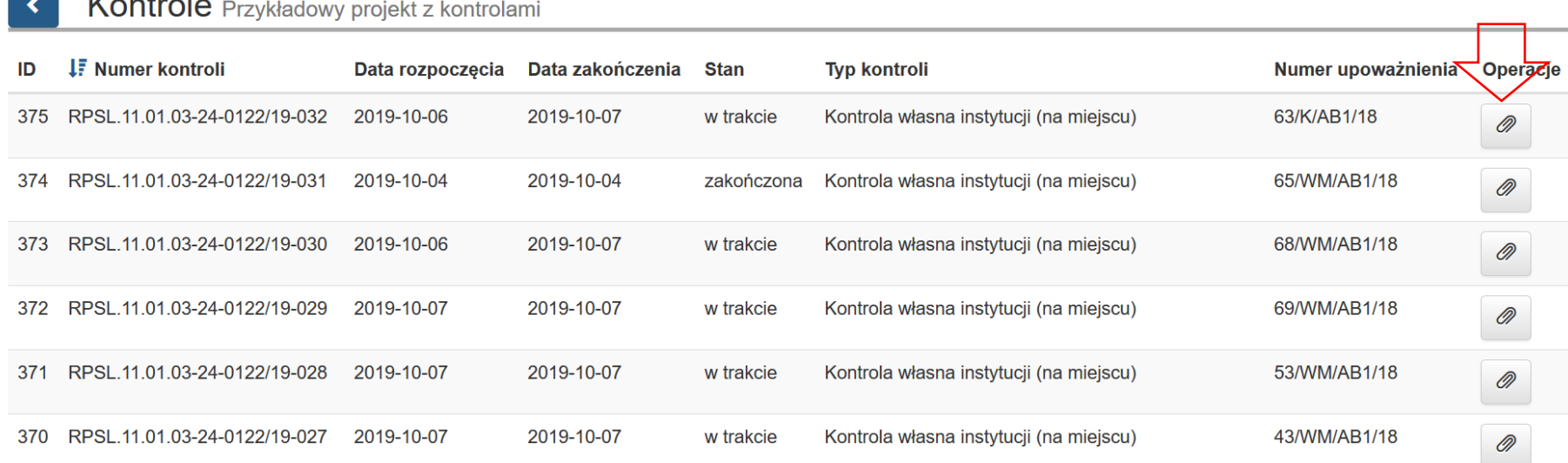

# **4.2.Zamieszczanie załączników z Repozytorium projektu w sekcji Załączniki do kontroli**

Sekcja *Załączniki do kontroli* umożliwia Beneficjentom dodawanie do wybranych kontroli załączników zamieszczonych wcześniej w repozytorium. W tej sekcji modułu *Kontrole* należy wskazać dokumenty, do których złożenia Beneficjenta zobowiązano w ramach przeprowadzonej Kontroli (za wyjątkiem innych dokumentów znajdujących się już w odpowiednich modułach zgodnie z dotychczasową praktyką i obowiązującymi instrukcjami).

#### Załaczniki do kontroli nr: RPSL.11.01.03-24-0122/19-032 Repozytorium plików Lista załączonych plików - kontrole **JF** ID **IT Nazwa**  $N$ azwa *Lonie*  $T_{\text{total}}$

<span id="page-7-0"></span>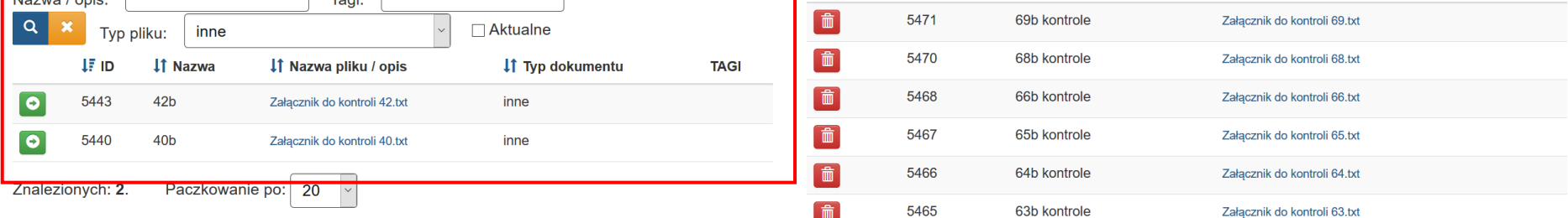

Po kliknięciu na przycisk wybrany plik zostanie załączony z Repozytorium do wybranej Kontroli.

IT Nazwa pliku / opis

# **4.3.Usuwanie załączników z sekcji Załączniki do kontroli**

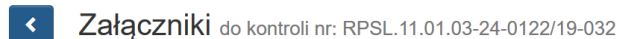

#### Repozytorium plików

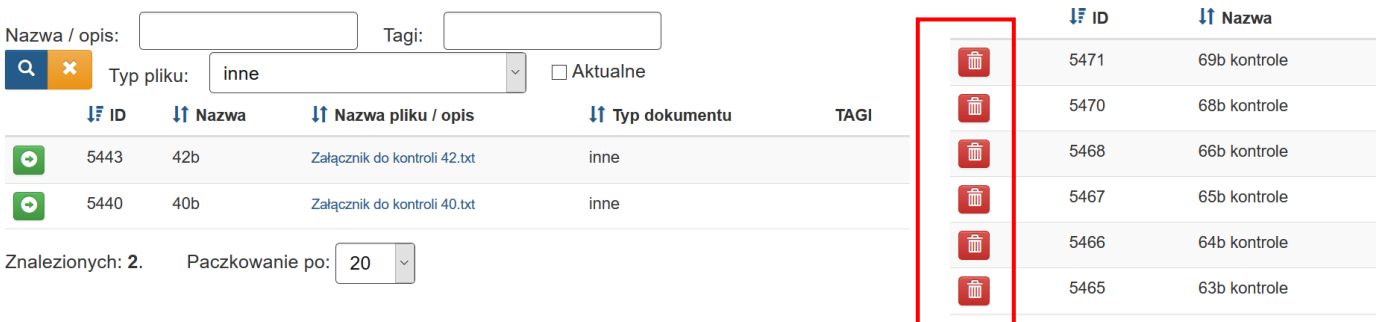

# <span id="page-8-0"></span>Dokument możesz usunąć z listy plików załączonych do Kontroli za pomocą przycisku *usuń z listy* z listy s niemniej jednak będzie on

而

IT Nazwa pliku / opis Załącznik do kontroli 69.txt Załącznik do kontroli 68.txt Załącznik do kontroli 66.txt Załącznik do kontroli 65.txt Załącznik do kontroli 64.txt Załącznik do kontroli 63.txt

Lista załączonych plików - kontrole

widoczny po stronie IZ z oznaczeniem jako "usunięty".

# **4.4.Opis działania repozytorium dokumentów projektu**

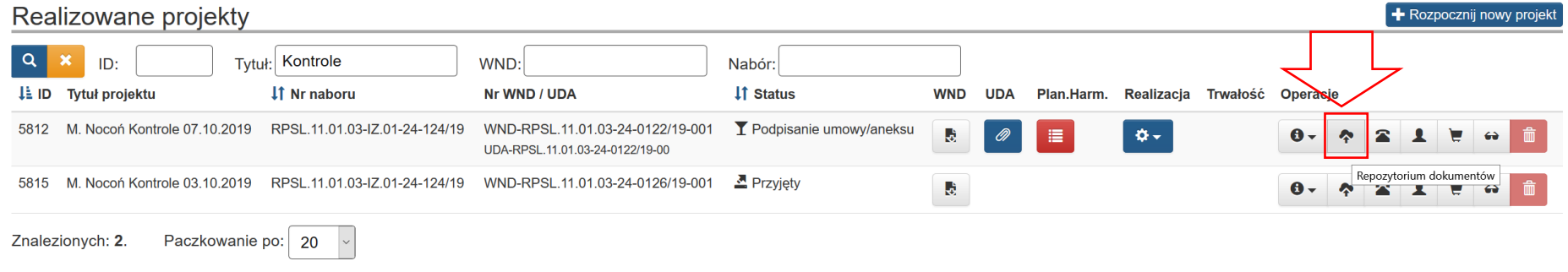

#### W celu załączenia plików musisz przejść do widoku *Realizowane projekty.*

<span id="page-9-0"></span>Przycisk wywołuje okno repozytorium plików projektu:

Kliknięcie przycisku *Repozytorium otwiera* widok repozytorium projektu. Uruchomienie Repozytorium Programu skutkuje wyświetleniem listy plików znajdujących się w Repozytorium. Lista zawiera dane takie jak: *Typ dokumentu, Nazwa, Nazwa oryginalna, Wersja, Opis , Rozmiar, Informacje o ostatniej edycji.* Na liście również prezentuje się oryginalna nazwa wczytanego pliku.

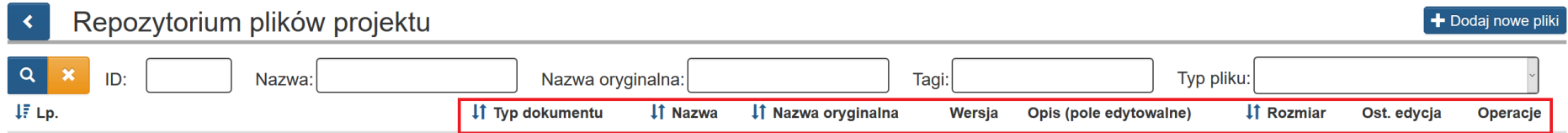

Brak danych do wyświetlenia.

Masz możliwość wyszukiwania plików według pól *ID, Nazwa, Nazwa oryginalna pliku oraz Tagi*. Masz też możliwość dokonania wyboru z listy plików określonego typu. Po wybraniu danych do filtrowania, zastosuj niebieski przycisk lupy **law** lub enter. W celu wyczyszczenia wyników wyszukiwania Operator wybiera pomarańczowy przycisk.

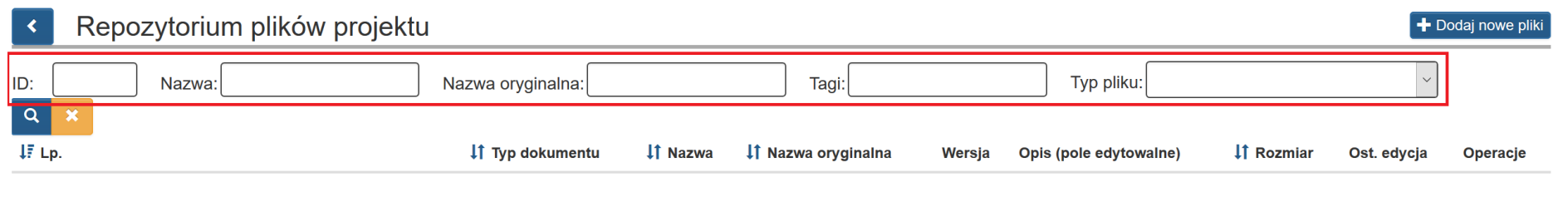

Brak danych do wyświetlenia.

### **ROZPOCZĘCIE DODAWANIA PLIKU DO REPOZYTORIUM**

Po uruchomieniu *Repozytorium Plików projektu* w formularzu *Repozytorium plików* rozpoczynasz dodawanie nowych plików, wybierając przycisk *Dodaj nowe pliki.* W prawym górnym rogu formularza kliknij **Dodaj nowe pliki**.

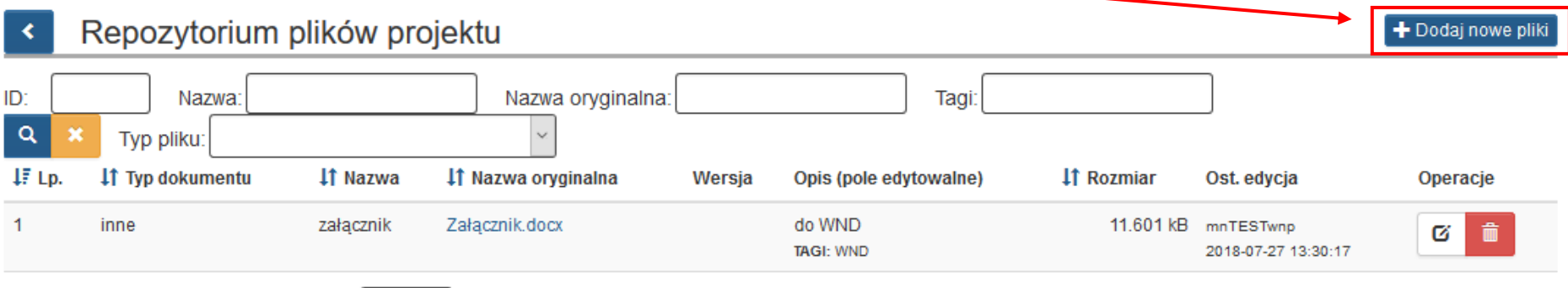

Wybrany plik przeciągasz wybrany plik na obszar *Przeciągnij pliki tutaj.*

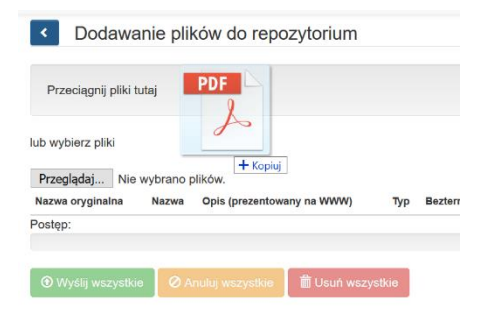

lub poprzez ikonę *Przeglądaj* wskazujesz plik do dodania:

Dodawanie plików do repozytorium projektu  $\blacktriangleleft$ 

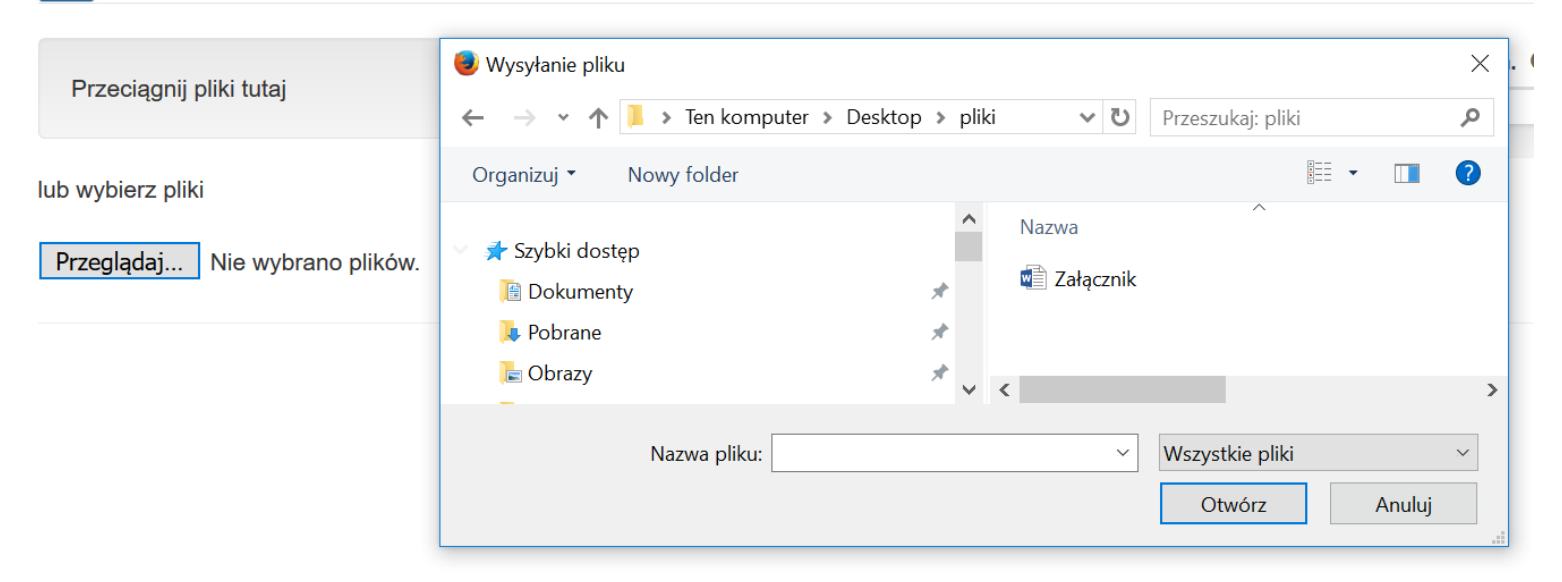

Po załadowaniu pliku uzupełnij pola tekstowe dotyczące nazwy oraz opisu dla dodanego pliku.

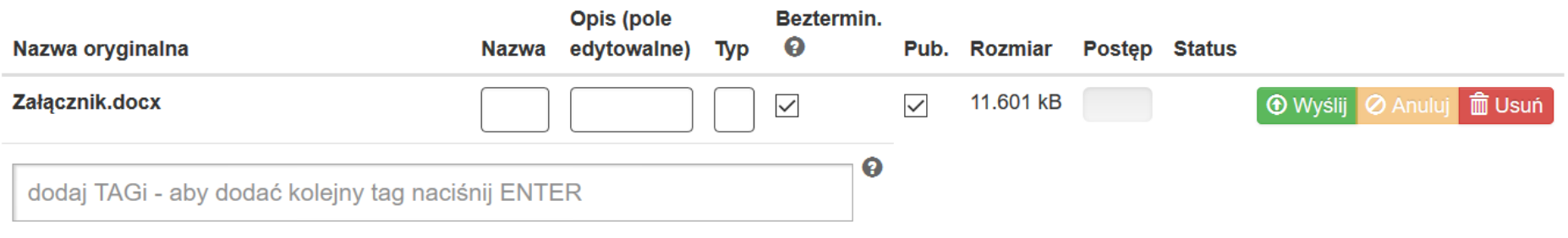

W formularzu wypełnij pola takie jak:

- *Nazwa*: jest polem, w którym możemy wprowadzić alternatywną nazwę dla dodawanego pliku
- *Opis:* może zawierać informacje, które na późniejszym etapie pomogą w identyfikacji pliku
- *Typ*: wybór z listy rozwijanej rodzaj dokumentu. Dostępne są poniższe możliwości wyboru:

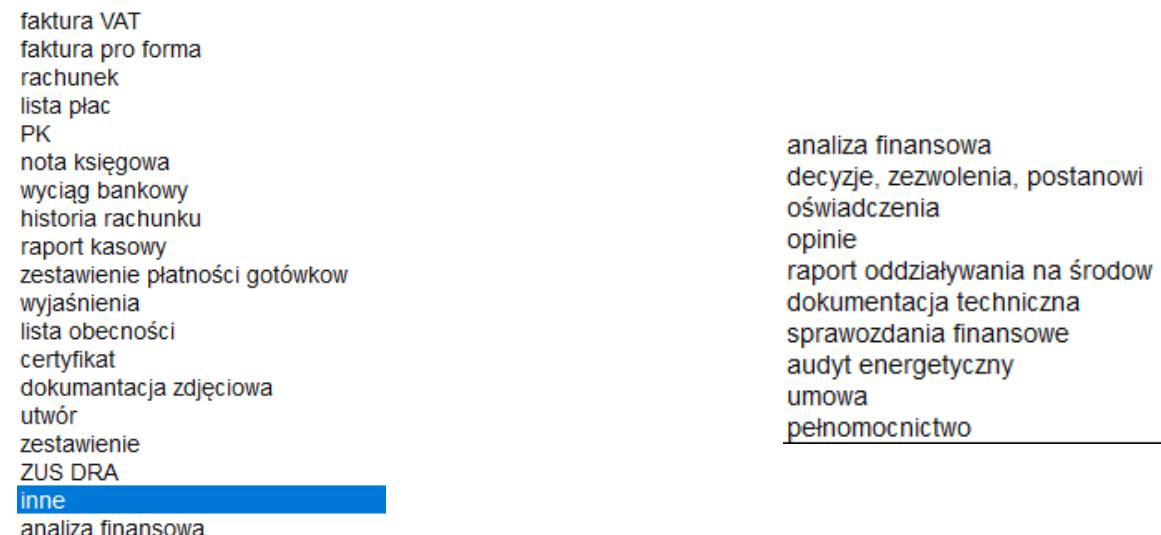

- *Bezterminowo:* w momencie gdy jest zaznaczone nie ma konieczności wybierania z kalendarza dat obowiązywania dokumentu. Dodanie dat obowiązywania dokumentu opisane jest poniżej
- *Pub:* umożliwia publikację pliku (opcja ta powinna być zawsze zaznaczona).

## **OZNACZANIE PLIKÓW TAGAMI**

Pole *Tagi* służy do wprowadzania prostych słów identyfikujących dany plik. Z pomocą tych słów możliwe będzie filtrowanie plików/dokumentów w *Repozytorium dokumentów* (pojedynczy tag powinien składać się z co najmniej 3 znaków)*.* Funkcja ta pozwala na przypisanie "słowa klucza-TAGU" do załączonego pliku, aby można było go szybko wyszukać. Dodatkowo, masz możliwość przypisywania kilku, wybranych przez niego nazw, które umożliwią mu agregowanie dokumentów załączanych w LSI.

Funkcja dodaj TAGI dostępna jest przy dodawaniu poszczególnych plików.

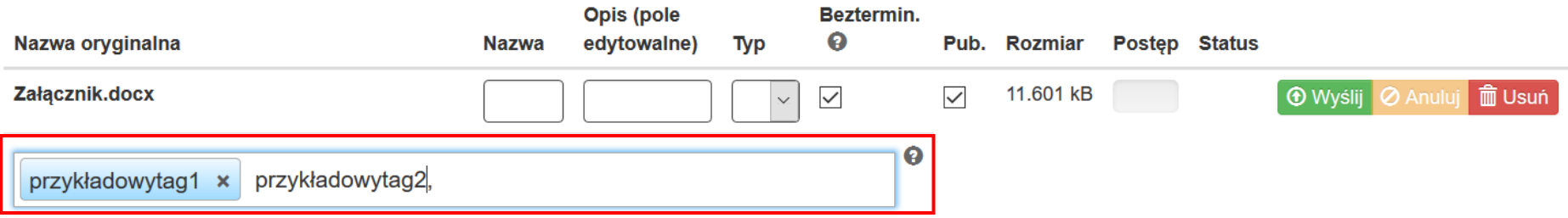

Poszczególne *TAG*i oddzielasz od siebie przecinkami. Po wprowadzeniu system koloruje je na niebiesko.

# **WYSYŁANIE PLIKÓW NA SERWER**

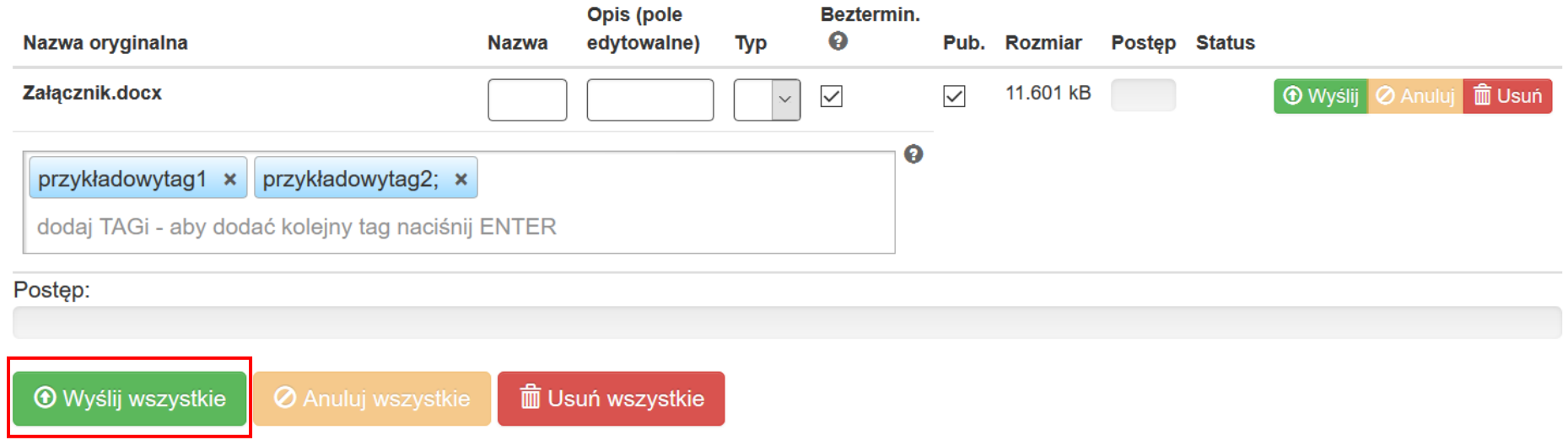

Kolejną czynnością jest wprowadzenie nazwy oraz opisu dla dodanego pliku oraz kliknięcie przycisku *Wyślij* lub - w przypadku wgrania większej ilości plików (maksymalnie istnieje możliwość wgrania jednorazowo 5 plików) – *Wyślij wszystkie.*

System potwierdzi prawidłowość operacji komunikatem w dole ekranu.

OK! Wszystkie pliki zostały załadowane, możesz wrócić do repozytorium i dodać informacje do swoich plików.  $\boldsymbol{\times}$ 

#### **DOZWOLONE FORMATY PLIKÓW**

Poniżej formaty, w jakich można zamieszczać pliki:

.jpg", ".tiff", ".doc", ".docx", ".xls", ".xlsx", ".pdf", ".png", ".odt", ".rtf", ".txt", ".ods", ".gif", ".tif", ".jpeg", ".zip", ".rar" , ".7z", ".arc", ".arj", ".tar", ".gz", ".bz2", ".ace", ".bzip2", ".gzip", ".wim", ".xz".

### **DOZWOLONA WIELKOŚĆ PLIKÓW**

Maksymalna wielkość pliku załączonego jednorazowo wynosi 40 MB. W przypadku przekroczenia objętości załączanego dokumentu w lewym dolnym rogu pojawi się komunikat:

dokumentacja projektowa.rar - plik jest zbyt duży. Maksymalny rozmiar pliku to 40MB

## **UZUPEŁNIENIE SZCZEGÓŁOWYCH DANYCH PLIKÓW**

W każdej chwili możesz edytować informacje o dodanym pliku. Aby edytować w Repozytorium przy wybranym pliku wybierz przycisk *Edytuj* <sup>o</sup> przy danym załączniku.

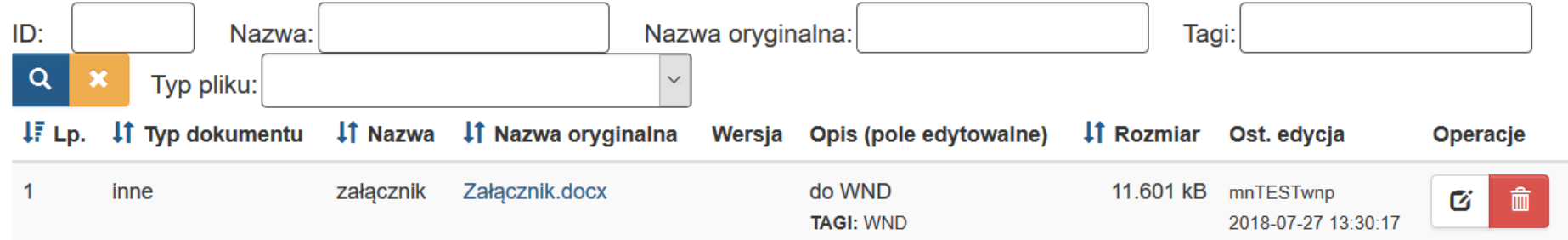

Ponadto istnieje możliwość usunięcia załącznika poprzez kliknięcie przycisku *Usuń***.** Załączniki są możliwe do usunięcia tylko w sytuacji gdy dany załącznik nie został użyty.

# **WIDOK SZCZEGÓŁÓW PLIKÓW**

Po uruchomieniu szczegółów pliku masz możliwość edycji podstawowych informacji. Możesz zmodyfikować *Nazwę, Typ, TAGi*, oraz *opis dokumentu.* Możesz określić również *daty obowiązywania pliku* oraz powiązać go z poprzednio obowiązującą wersją.

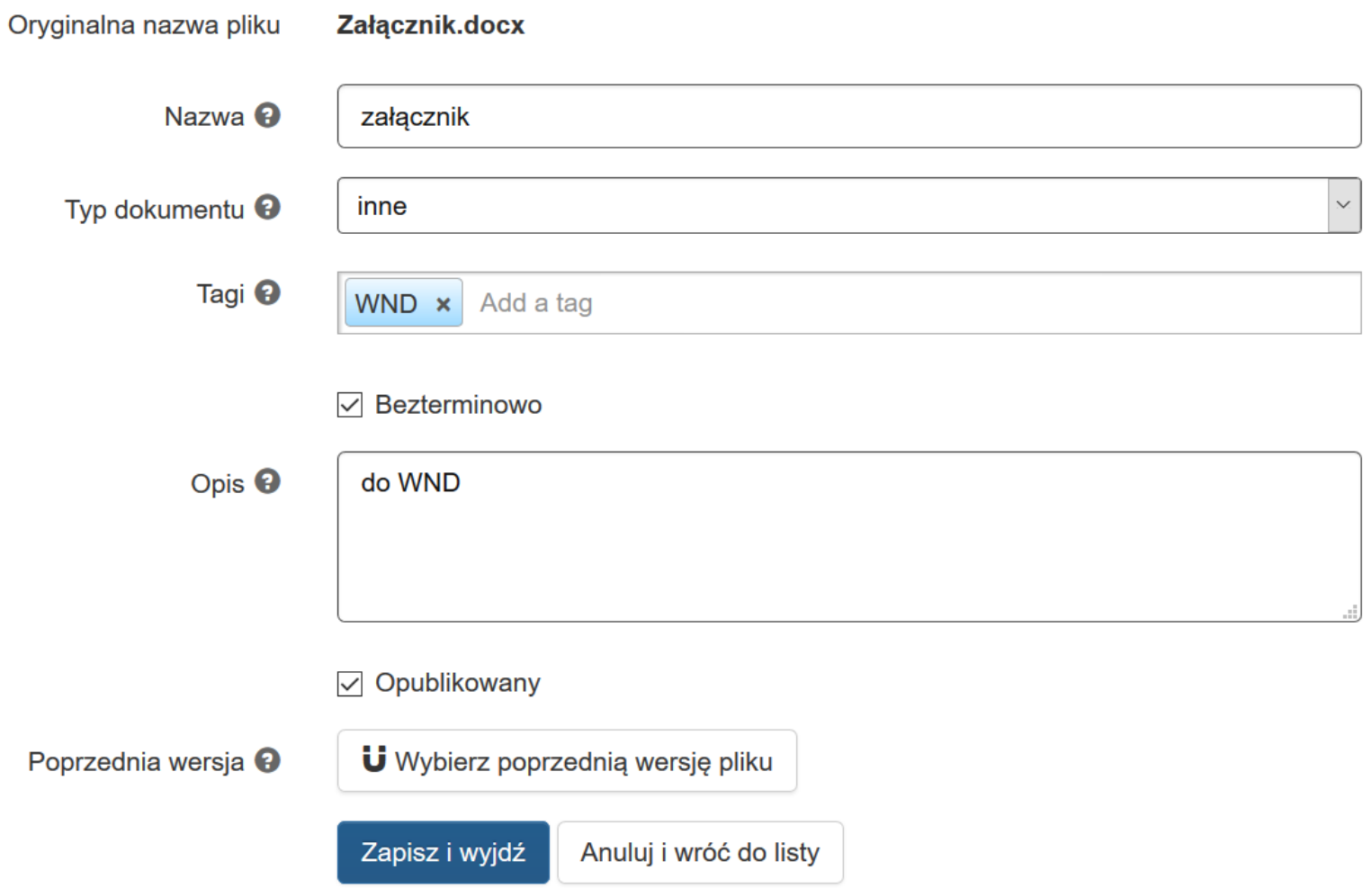

Wyłączenie opcji *bezterminowo* aktywuje pola data w jakich określić możesz daty ważności załącznika.

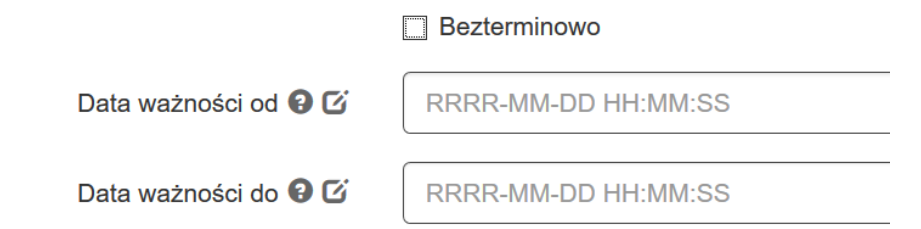

Możesz też powiązać plik z jego poprzednią wersją za pomocą mechanizmu *Wybierz poprzednią wersję pliku:*

Poprzednia wersia <sup>O</sup> **U** Wybierz poprzednia wersie pliku

Przycisk uruchamia okno z listą dokumentów możliwych do powiązania. Po uruchomieniu opcji *wybierz poprzednią wersję pliku*, możesz dokonać wyboru w nowo otwartym oknie *Wskaż poprzedni.* Masz też możliwość dokonania wyboru z listy plików określonego typu. Po wybraniu danych do filtrowania, wybierasz niebieski przycisk lupy <u>laktub</u> stosujesz enter. W celu wyczyszczenia wyników wyszukiwania wybierasz pomarańczowy przycisk.  $\mathbb{R}$ . Powiązania dokonujesz wybierając przycisk strzałki  $\rightarrow$ .

Wskaż poprzednią wersję dokumentu

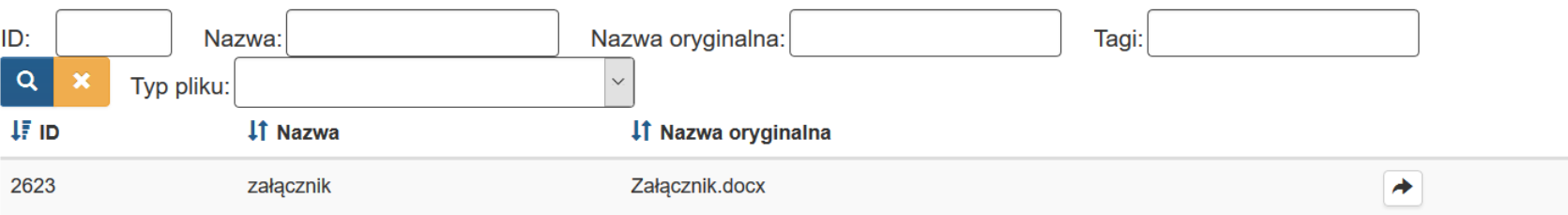

 $\infty$ 

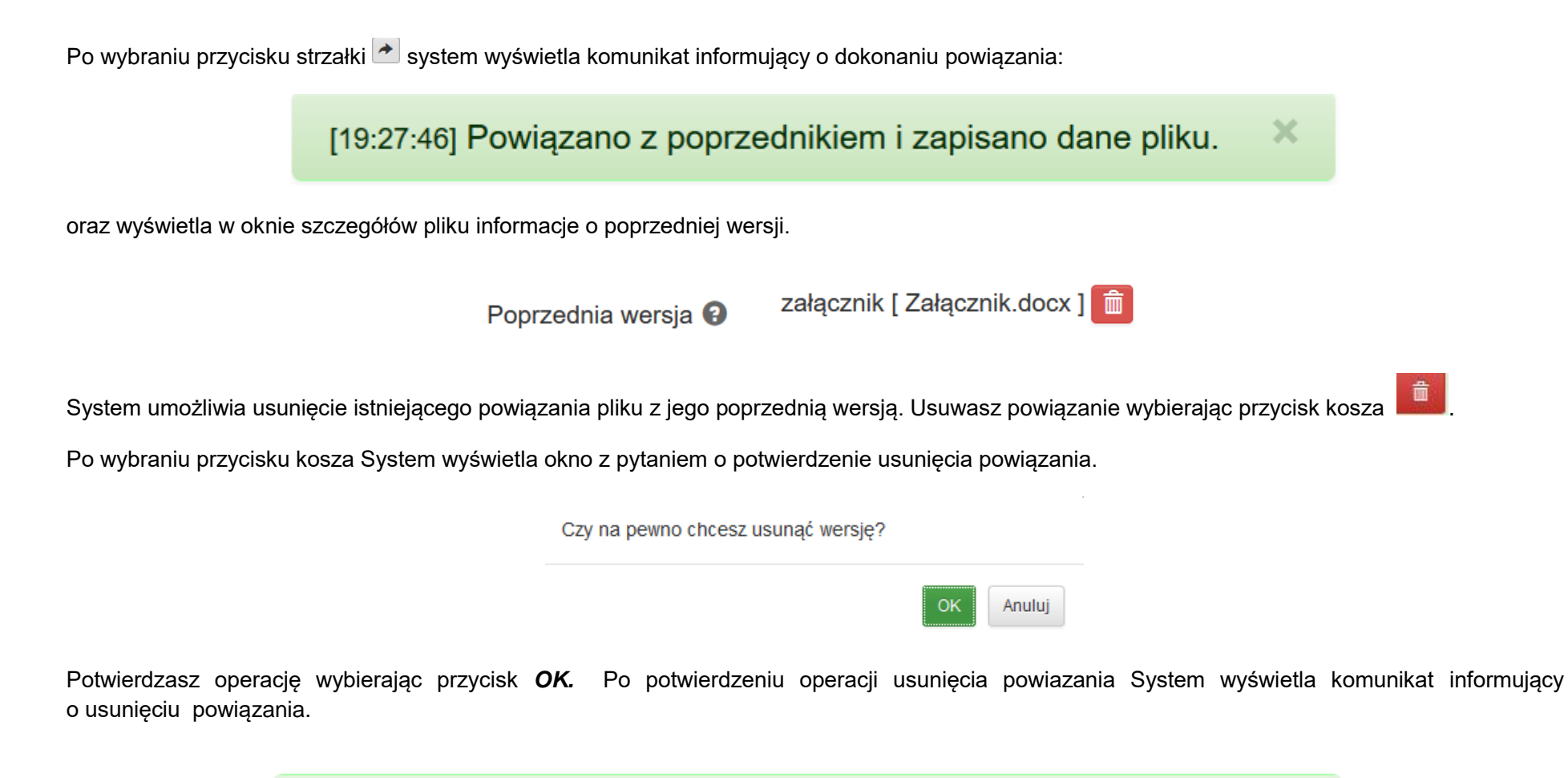

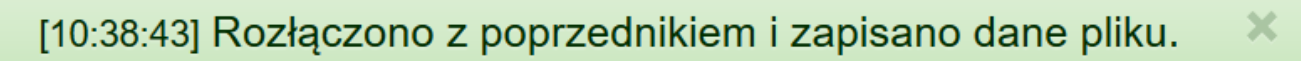

Po uzupełnieniu wszystkich pól w formularzu *Szczegóły pliku* Operator zatwierdza operacje wybierając przycisk *Zapisz i wyjdź.* W przypadku rezygnacji Operator wybiera przycisk *Anuluj i wróć do listy.*